# **IFLEX SETUP INSTRUCTIONS FOR ANDROID**

## **BEFORE YOU BEGIN:**

### **CONNECT:**

 $>$  Ensure you have quality Wi-Fi connectivity to a wireless network (at least 2 or 3 bars).

**NOTE:** The "Quintiles" Wi-Fi network in the office is not authorized for mobile devices.

#### **UPDATE:**

- $>$  It is important that your device is updated to the most recent operating system version before setting up iFlex. Please check if your device is running the most recent software before proceeding.
- $>$  If a newer version of software is available, it is recommended that you update the device before proceeding. If an update is not available for your device, proceed to the next section.

## **INSTALLING CITRIX REVEIVER ON ANDROID TABLET:**

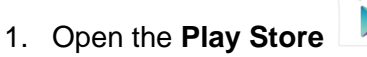

a. If this is the first time you've launched the Play Store and you did not enter your Google Account information when you first set up your device, it will prompt you to either enter in your Google account credentials or to make a new Google Account. If this prompt does not appear, please skip to step #2.

**NOTE:** Quintiles IT does not supply or maintain your Google Account credentials. If you have trouble with your Google Account, please contact Google by clicking [here.](https://support.google.com/accounts/?hl=en)

b. Once you've either entered in your credentials or created a new account, You must Accept the Google Play Terms of Service

**QUINTILES** 

iFlex

2. Tap the  $\overline{Q}$  magnifying glass icon in the upper right corner to open a search prompt in the upper left corner. Search for **Citrix Receiver**

iFlex

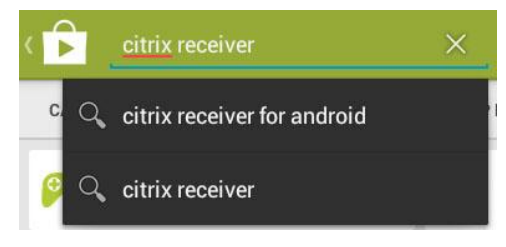

3. Look for the app displayed below and select it and then tap the **BULG STALL** button

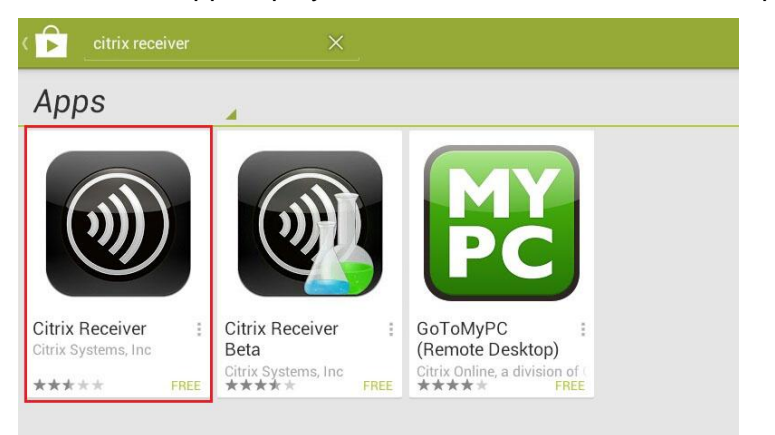

4. Tap **Accept** to the App permissions popup to begin the download

5. After installation, the  $\binom{w}{w}$  icon will appear on your device on a free tile space. You **OPEN** may need to swipe between pages to find the new app. You can also tap from the App Info screen where you first downloaded the App to proceed.

# **CONFIGURING IFLEX ON YOUR ANDROID TABLET:**

1. On your Android tablet, open the following link: **Android Configuration** 

**QUINTILES** 

# 2. A pop up will appear asking you which application you would like to use to complete the action. Select **Receiver** and there will be a small popup saying *Account Added*.

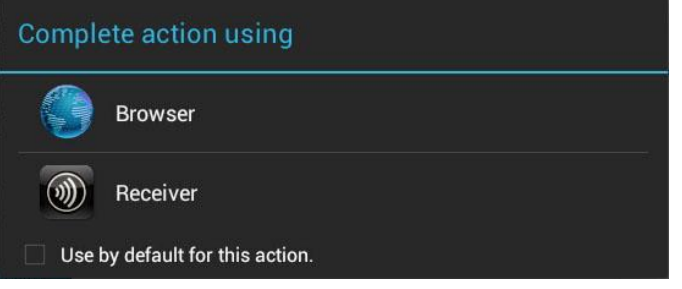

- 3. Tap the  $\circled{v}$  icon to launch Citrix Receiver
- 4. Tap the **ight** icon in the upper right corner and select iFlex from the popup menu to bring up the login screen for iFlex

NOTE: Tap the word iFlex, not the pencil icon as that will bring up options

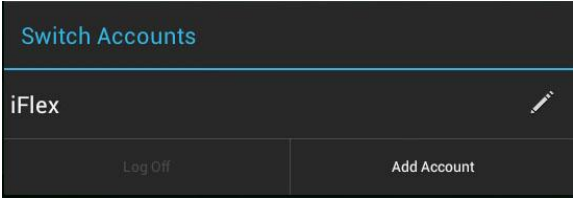

5. Enter your qID and password and select *Submit*. Then enter your assigned Pin for your Passcode and tap *Login*

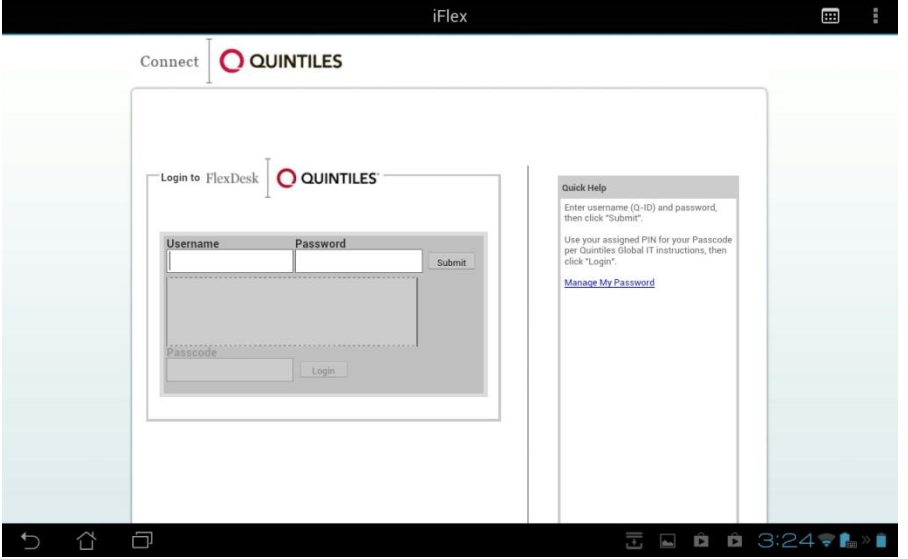

Q QUINTILES<sup>®</sup>

iFlex

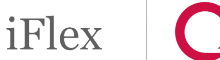

- Q QUINTILES<sup>®</sup>
- 6. Click Install to finish the iFlex installation and then click **Continue** on the Confirmation popup

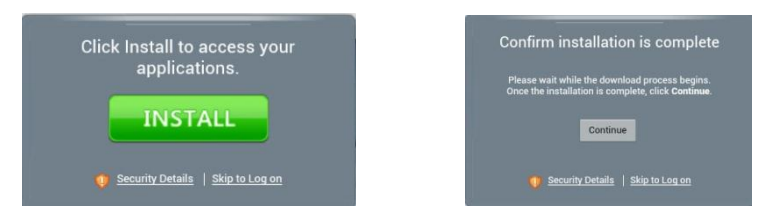

- 7. Once your logged in, tap the *iFlex* icon
- 8. iFlex will then proceed to launch and the installation of iFlex will now be complete

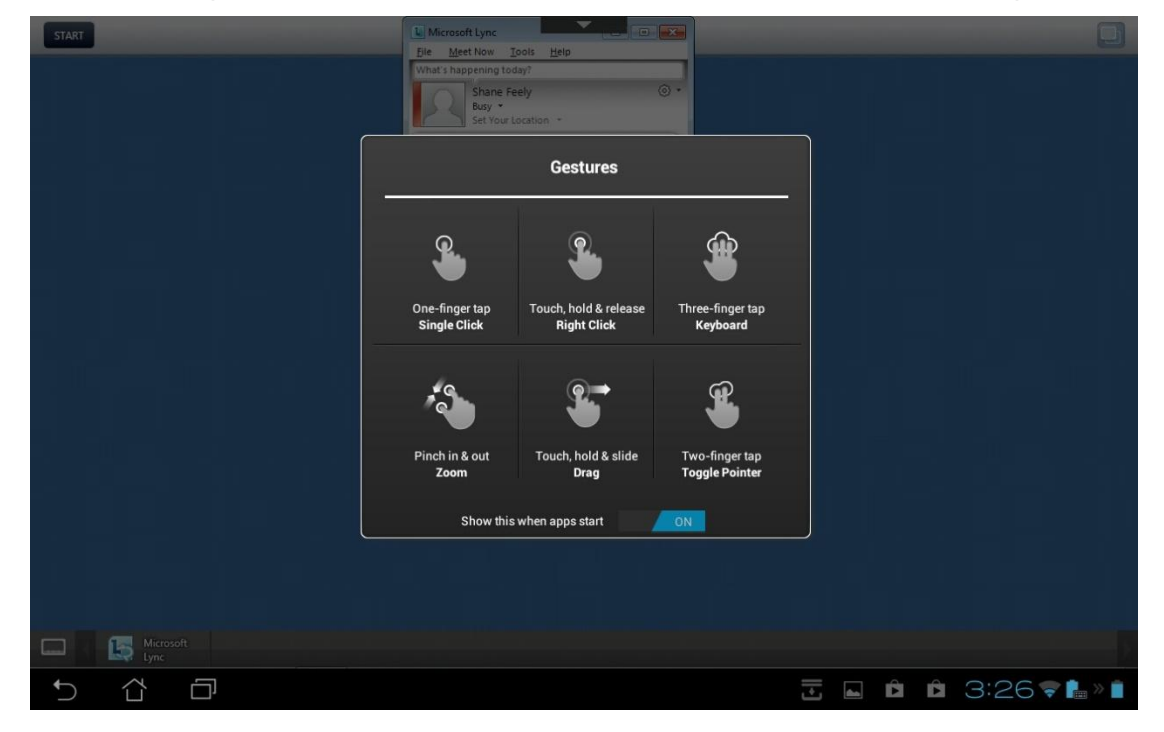

# **LAUNCHING IFLEX FROM THE CITRIX RECEIVER ON ANDROID**

Now that iFlex is installed, you will simply need to log in before each session. To do this simply:

1. Tap the Citrix Receiver icon (0) on your Android home screen

2. Tap the **ight** icon in the top right of the page to view a popup menu of Accounts

O QUINTILES'

- 3. Select **iFlex** from the menu and enter your login credentials
- 4. Tap the **iFlex** icon to launch iFlex

*NOTE:* It is recommended that you activate the Keep Display On feature of Citrix Receiver to prevent the screen from going to sleep on its own and disconnecting you from iFlex. To do this, simply:

- $\bullet$  Tap the  $\Box$  icon in the top right of the page
- Select *Advanced* and on the right turn *Keep display on* to **ON**

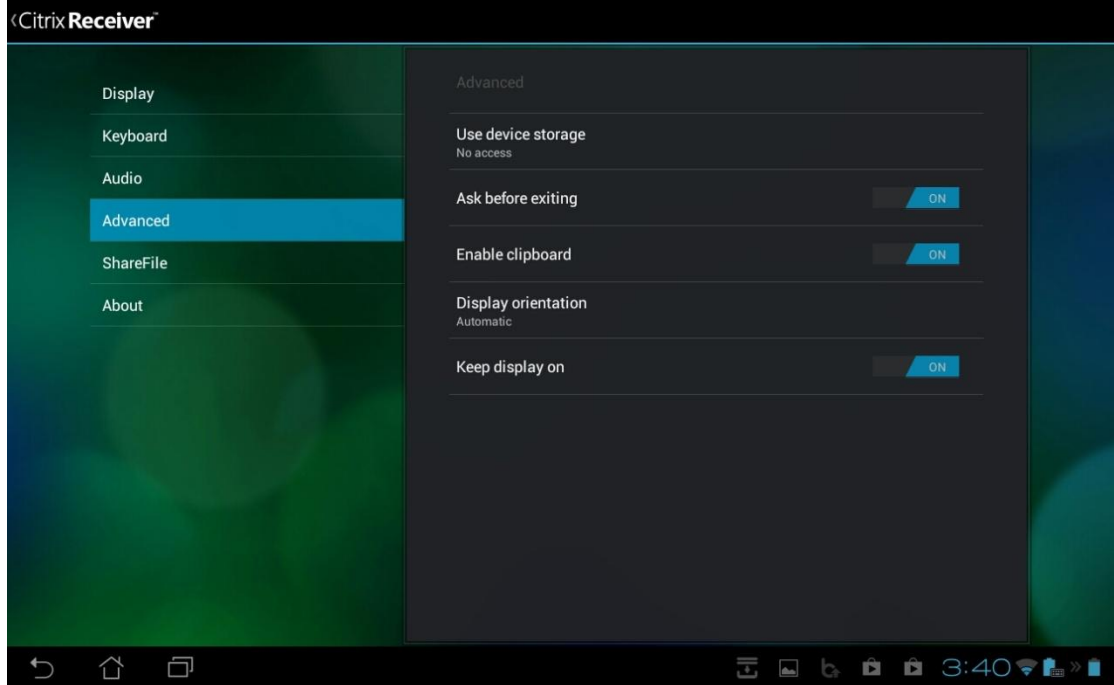